## **Quick Start Guide - Macintosh File System** *i***DataAgent TABLE OF CONTENTS**

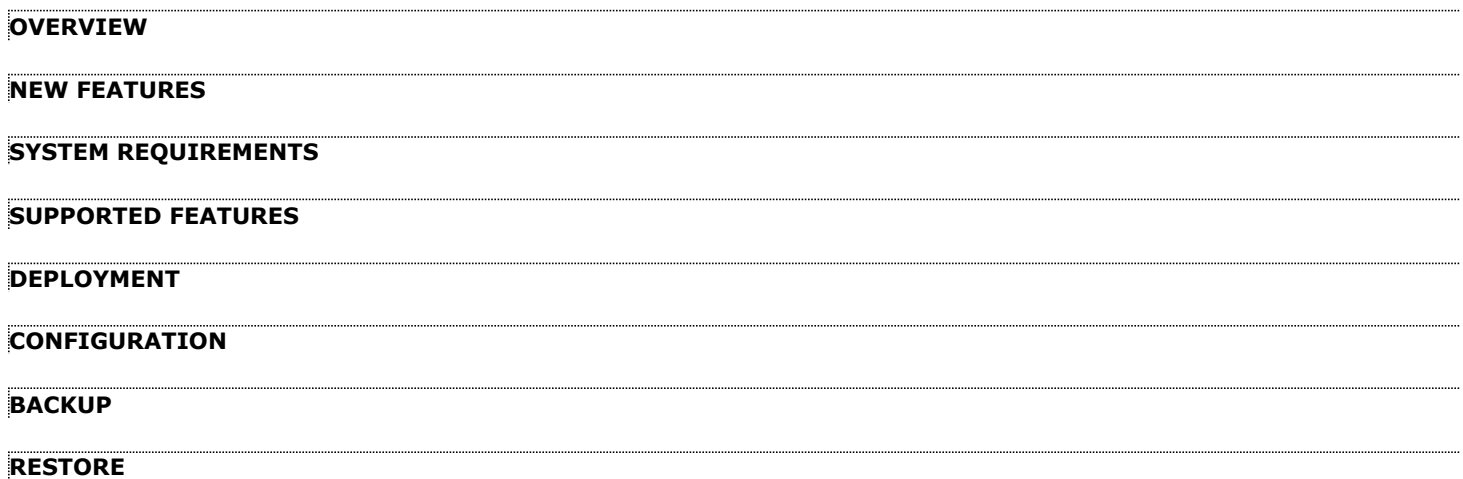

## **Overview - Macintosh File System** *i***DataAgent**

## **TABLE OF CONTENTS WHERE TO GO NEXT**

#### **Introduction**

**Key Features**

Simplified Data Management Point-In-Time Recovery Backup and Recovery Failovers Efficient Job Management and Reporting Block Level Deduplication

#### **Add-On Components**

Content Indexing and Search

#### **Terminology**

#### **INTRODUCTION**

The Macintosh File System *i*DataAgent provides a simplified end-to-end backup and recovery solution for file system data (i.e., files and directories) residing on Macintosh computer systems. The product can be used to perform both full system rebuilds and granular recovery of the data.

#### **KEY FEATURES**

The Macintosh File System *i*DataAgent offers the following key features:

#### **SIMPLIFIED DATA MANAGEMENT**

The Macintosh File System *i*DataAgent enables easy management of all the Macintosh systems in your environment, by providing a singular approach to manage the data using the same unified console and infrastructure.

#### **POINT-IN-TIME RECOVERY**

In the event of a serious system failure, such as the breakdown of hardware, software, or operating systems, the Macintosh File System *i*DataAgent provides point-in-time recovery of the files at any given time.

#### **BACKUP AND RECOVERY FAILOVERS**

In the event that a MediaAgent used for the backup or recovery operation fails, it is automatically resumed on alternate MediaAgents. In such cases, the backup or restore job will not restart from the beginning, but will resume from the point of failure. This is especially useful for backups and restores of large amount of file system data.

In the event, that a network goes down, the backup and recovery jobs are resumed on alternate data paths. Similarly, in the event of a

device failure, the jobs are automatically switched to alternate disk and tape drives.

#### **EFFICIENT JOB MANAGEMENT AND REPORTING**

You can view and verify the status of backup and recovery operations from the Job Controller and Event Viewer windows within the CommCell Console. You can also track the status of the jobs using Reports, which can be saved and easily distributed. Reports can be generated for different aspects of data management. You also have the flexibility to customize the reports to display only the required data and save them to any specified location in different formats. For example, you can create a backup job summary report to view at-a-glance the completed backup jobs.

In addition, you can also schedule these reports to be generated and send them on email without user intervention.

#### **BLOCK LEVEL DEDUPLICATION**

Deduplication provides a smarter way of storing data by identifying and eliminating the duplicate items in a data protection operation.

Deduplication at the data block level compares blocks of data against each other. If an object (file, database, etc.) contains blocks of data that are identical to each other, then block level deduplication eliminates storing the redundant data and reduces the size of the object in storage. This way dramatically reduces the backup data copies on both the disk and tapes.

# **Storage Device** cintosh File Syste ¿DataAgent

**Getting Started - Macintosh File System** Walks you through the process of installing and configuring the Macintosh File System *i*DataAgent.

### **ADD-ON COMPONENTS**

#### **CONTENT INDEXING AND SEARCH**

Content Indexing and Search enables users to content index their data and later search the data from a user-friendly web interface. The users can also perform restore operations or other advanced actions on the searched data.

#### **TERMINOLOGY**

The Macintosh File System documentation uses the following terminology:

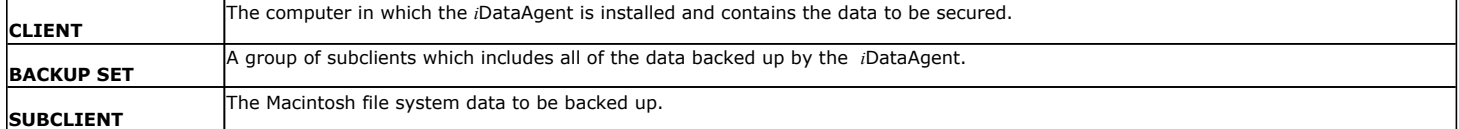

Back to Top

## **New Features - Macintosh File System** *i***DataAgent**

#### **NEW COMMCELL FEATURES SUPPORTED FOR MACINTOSH FILE SYSTEM IDATAAGENT**

#### **DEPLOYMENT**

#### **INSTALL FROM THE COMMCELL CONSOLE**

The software installation for this component can be initiated and managed from the CommCell Console, which facilitates the building of your CommCell and eliminates the need to manually install the software. Additionally, the installation of this component can be scheduled to occur at a time suitable for your environment. For more information, see Install Software from the CommCell Console.

#### **UNINSTALL FROM THE COMMCELL CONSOLE**

This component can be uninstalled using the CommCell Console. The Uninstall Software utility allows you to quickly see a list of the software packages installed on the selected computer, from which you can then select the components to uninstall. With this, you can easily manage removing software components from client computers and MediaAgents in your CommCell without having to directly access each computer. For more information, see Uninstall Components using the CommCell Console.

 $\mathbf{p}$ 

## **System Requirements - Macintosh File System** *i***DataAgent**

System Requirements | Supported Features

The following requirements are for the Macintosh File System *i*DataAgent:

## **OPERATING SYSTEM**

#### **MAC OS X**

Mac OS X v10.4.x Mac OS X v10.5.x Mac OS X v10.6.x Mac OS X v10.7.x Mac OS X v10.8.x

#### **HARD DRIVE**

95 MB minimum of hard disk space for software

50 MB of additional hard disk space for log file growth

10 MB of temp space required for install or upgrade (where the temp folder resides).

#### **MEMORY**

64 MB RAM per stream/drive minimum required beyond the requirements of the operating system and running applications

Swap space = 2\*RAM size

#### **PROCESSOR**

Intel-based Macintosh computers

#### **MISCELLANEOUS**

#### **NETWORK**

TCP/IP Services configured on the computer.

#### **DISCLAIMER**

Minor revisions and/or service packs that are released by application and operating system vendors are supported by our software but may not be individually listed in our System Requirements. We will provide information on any known caveat for the revisions and/or service packs. In some cases, these revisions and/or service packs affect the working of our software. Changes to the behavior of our software resulting from an application or operating system revision/service pack may be beyond our control. The older releases of our software may not support the platforms supported in the current release. However, we will make every effort to correct the behavior in the current or future releases when necessary. Please contact your Software Provider for any problem with a specific application or operating system.

Additional considerations regarding minimum requirements and End of Life policies from application and operating system vendors are also applicable

# **Supported Features - Macintosh File System** *i***DataAgent**

**System Requirements | Supported Features** 

The following table lists the features that are supported by this Agent.

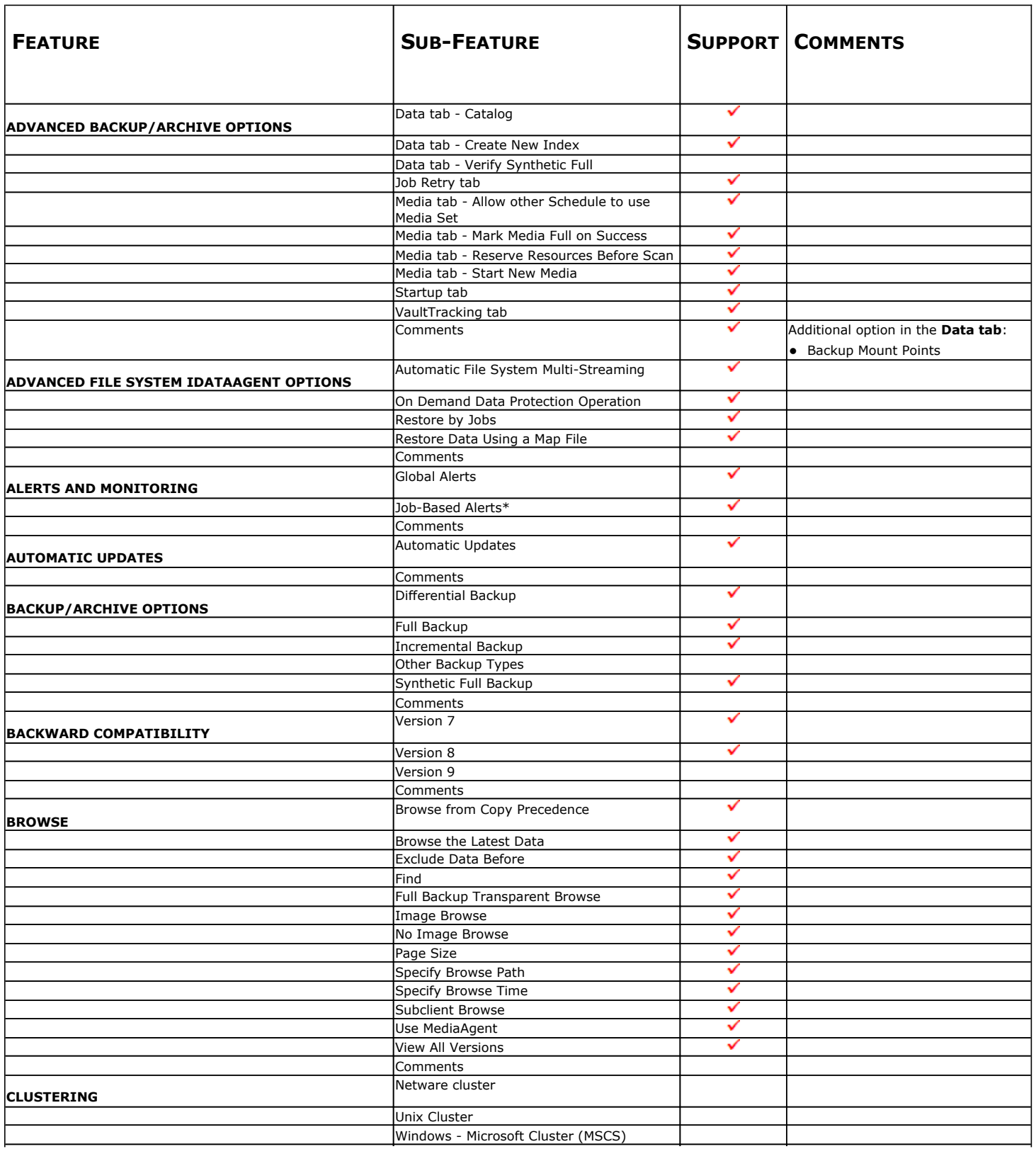

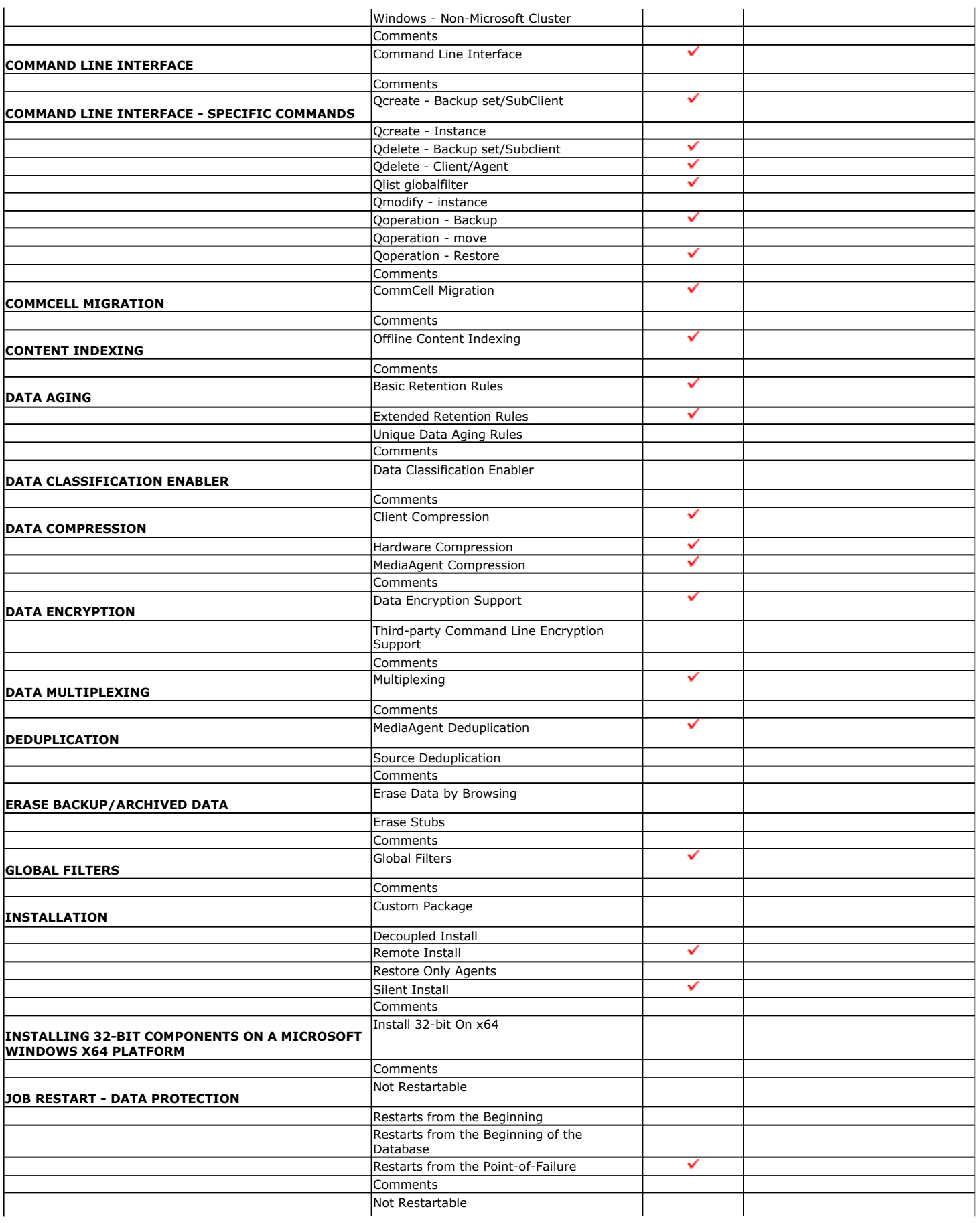

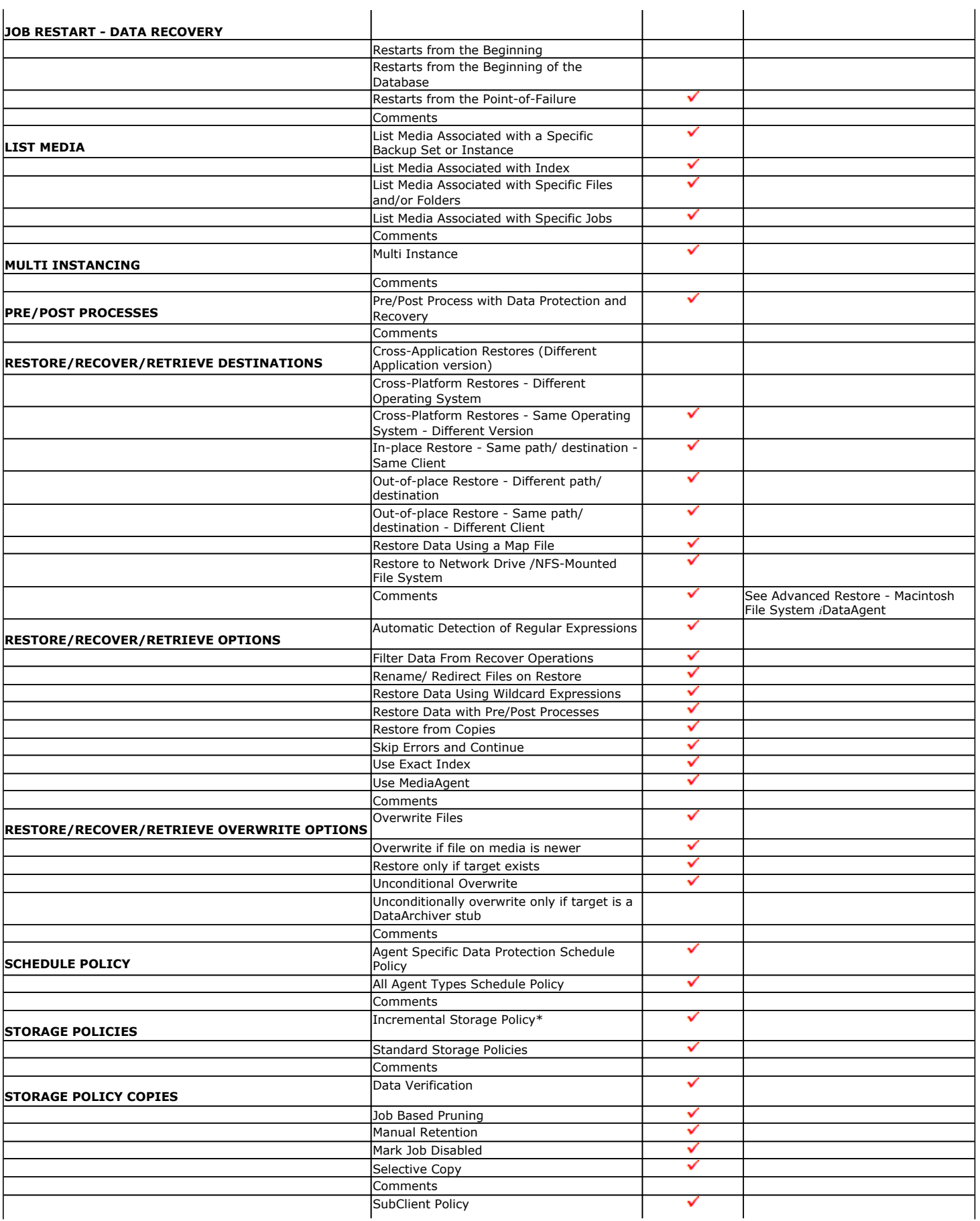

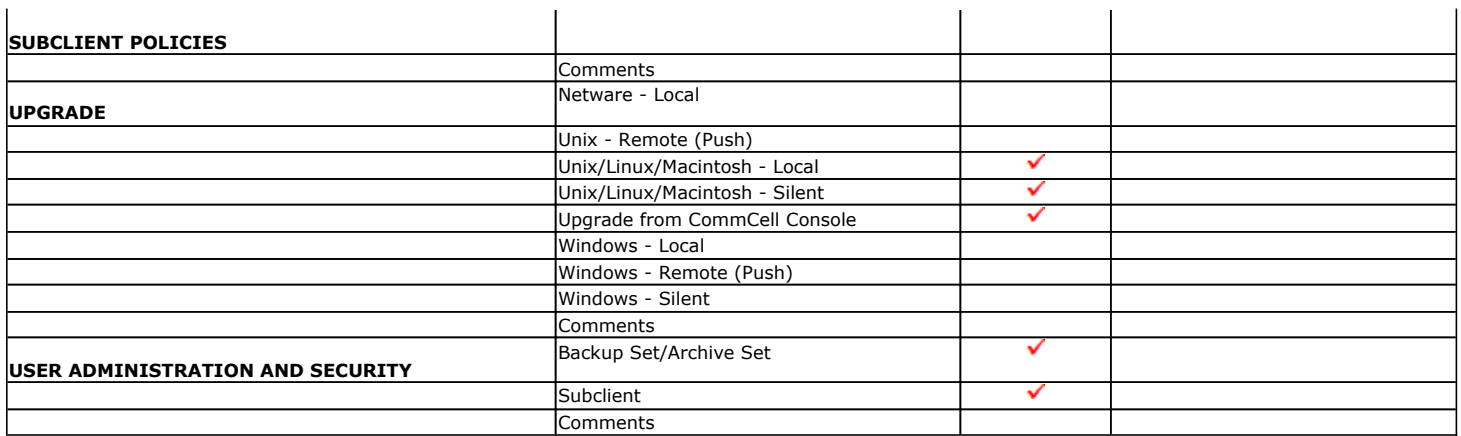

Additional features are listed below:

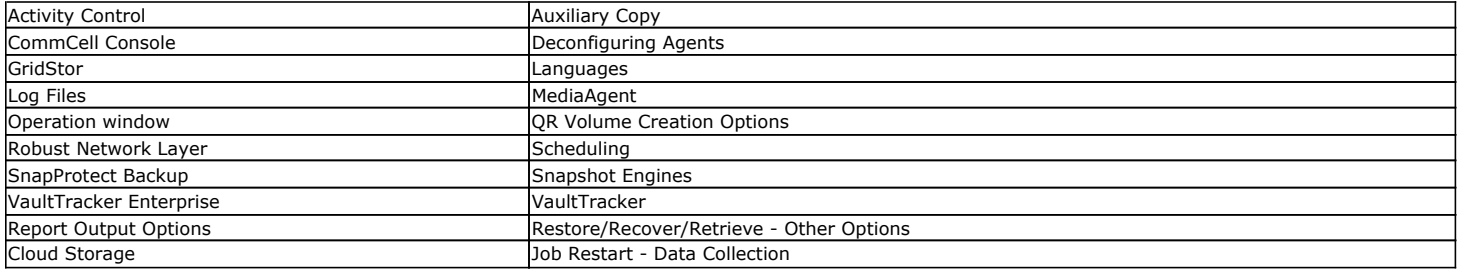

# **Getting Started Deployment - Macintosh File System** *i***DataAgent**

**Exercicus** Next >

Use the following steps to install the File System *i*DataAgent on a Macintosh Server.

#### **WHERE TO INSTALL**

Install the software directly on the Macintosh computer you wish to protect.

Make sure the computer satisfies the minimum requirements specified in the System Requirements.

The software can be installed using one of the following methods:

#### **METHOD 1: INTERACTIVE INSTALL**

Use this procedure to directly install the software from the installation package or a network drive.

#### **METHOD 2: INSTALL SOFTWARE FROM COMMCELL CONSOLE**

Use this procedure to remotely install the software on a client computer.

#### **METHOD 1: INTERACTIVE INSTALL**

- **1.** Logon to the client computer as **root**.
- **2.** If you are installing the software from CD, run the following command to mount the CD:

**mount\_cd9660 /dev/disk1s1 /cdrom**

Run the following command from the Software Installation Package or mount point: **./cvpkgadd**

- **3.** The product banner and other information is displayed.
	- Press **Enter**.
- **4.** Read the license agreement. Type **y** and press **Enter**.
- 

#### **INSTALLATION BEFORE YOU BEGIN**

**Download Software Packages** Download the latest software package to perform the install.

#### **System Requirements** Verify that the computer in which you wish to install the software satisfies the System Requirements.

**5.** Press **Enter**. **Press Enter**. **Please** select a setup task you want to perform from the list below:

> Advance options provide extra setup features such as creating custom package, recording/replaying user selections and installing External Data Connector software.

1) Install data protection agents on this computer

- 2) Advance options
- 3) Exit this menu
- Your choice: [1]

**6.** If you have only one network interface, press **Enter** to accept the default network interface name and continue.

If you have multiple network interfaces, enter the interface name that you wish to use as default, and then press **Enter**.

The interface names and IP addresses depend on the computer in which the software is installed and may be different from the example shown.

**7.** Press **Enter**. Client Host Name

**8.** Press **Enter**. Client Name

Network interfaces with the following IPs have been found available on your system. One of these interfaces should be associated with the client being installed. It will also be used by the CommServe to initiate connections to the client. Note that you will be able to additionally customize Datapipe Interface Pairs used for the backup data traffic later in the Calypso Java GUI.

Please select the correct network interface below.

1) mcstone.mycompany.com (172.16.60.176)

2) cvmcstn2.local (fe80::21e:52ff:fe85:56b4)

Interface number: [1]

Please verify the client interface name below. Make it as complete (with fully qualified domain name) as possible.

Client Host Name: [mcstone.mycompany.com]

Please specify the client name for this machine.

It does not have to be the network host name: you can enter any word here without spaces. The only requirement is that it must be unique on the CommServe. Client Name: [mcstone] **9.** Type the number associated with the **Unix File System** *i***DataAgent** and press **Enter**. Install Calypso on physical machine mcstone Please select the Calypso module(s) that you would like to install. [ ] 1) UNIX File System iDataAgent [1101] [CVGxIDA] [ ] 2) ProxyHost iDataAgent [1102] [CVGxProxyIDA] [ ] 3) CommCell Console [1118] [CVGxGUI] [ ] 4) Resource Pack [1130] [CVGxRP] [ ] 5) CommNet Browser [1134] [CVGxQGUI] [a=all n=none r=reverse q=quit d=done >=next <=previous ? =help] Enter number(s)/one of "a,n,r,q,d,>,<,?" here:1 **10.** A confirmation screen will mark your choice with an "**X**". Type **d** for **Done**, and press **Enter**. Install Calypso on physical machine mcstone Please select the Calypso module(s) that you would like to install. [X] 1) UNIX File System iDataAgent [1101] [CVGxIDA] [ ] 2) ProxyHost iDataAgent [1102] [CVGxProxyIDA] [ ] 3) CommCell Console [1118] [CVGxGUI] [ ] 4) Resource Pack [1130] [CVGxRP] [ ] 5) CommNet Browser [1134] [CVGxQGUI] [a=all n=none r=reverse q=quit d=done >=next <=previous ? =help] Enter number(s)/one of "a,n,r,q,d,>,<,?" here:1 **11.** Type **Yes** to install **Backup Monitor** utility which allows you to view the backup job summary of your client computer. See Monitor - Laptop User for more information. Otherwise, accept **no**, press **Enter**. Config for Laptop or Desktop Backups Do you want to configure the iDataAgent for laptop or desktop backups? [no] **12.** Press Enter. **Do you want to use the agents for restore only without** consuming licenses? [no] **13.** Type the appropriate number to install the latest software scripts and press **Enter**. **• Select Download from the software provider website to download** the latest software scripts. Make sure you have internet access. **•** Select Use the one in the installation media to install the software scripts from the package or share from which the installation is currently being performed. **• Select Use the copy I already have by entering its unix path**, to specify the path if you have the software script in an alternate location. Installation Scripts Pack provides extra functions and latest support and fix performed during setup time. Please specify how you want to get this pack. If you choose to download it from the website now, please make sure you have internet connectivity at this time. This process may take some time depending on the internet connectivity. 1) Download from the software provider website. 2) Use the one in the installation media 3) Use the copy I already have by entering its unix path Your choice: [1] 2 **14.** Press **Enter** to accept the default path. • If you want to specify a different path, type the path and then press **Enter**. • If you want to install the software binaries to an NFS shared drive, specify the directory on which you have mounted the NFS file system and then press **Enter**. In order to make sure that the client computer has read/write access to NFS shared drive, review the steps described in Installing Software Binaries to an NFS Shared Drive. Do not use the following characters when specifying the path: !@#\$%^&\*():/?\ Please specify where you want us to install Calypso binaries. It must be a local directory and there should be at least 176MB of free space available. All files will be installed in a "calypso" subdirectory, so if you enter "/opt", the files will actually be placed into "/opt/calypso". Installation Directory: [/opt] **15.** Press **Enter** to accept the default location. **•** Enter a path to modify the default location and press **Enter**. • All the modules installed on the computer will store the log files in this directory. Please specify where you want to keep Calypso log files. It must be a local directory and there should be at least 100MB of free space available. All log files will be created in a "calypso/Log\_Files" subdirectory, so if you enter "/var/log", the logs will actually be placed into "/var/log/calypso/Log\_Files". Log Directory: [/var/log]

**16.** Press Enter. The state of Software processes run with root privileges, but the state of Software processes run with root privileges, but some are launched by databases and inherit database access rights. To make sure that registry and log files can be written to by both kinds of processes we can either make such files world-writeable or we can grant write access only to processes belonging to a particular group, e.g. a "calypso" or a "dba" group.

**17.** Type the **Group name** and press **Enter**. Press **Enter** again.

**18.** Type **d** for done with the selection and press **Enter**.

This screen is displayed if you do not assign any group to the software and type **no** in step 16.

**19.** Press **Enter** to accept the default value for **Number of Streams**.

You can type the **Number of Streams** that you plan to run at the same time and then press **Enter**.

**20.** Press **Enter** if you do not want to apply the changes now.

 $\bullet$  If you want to apply the changes now, type Yes and then press Enter.

**21.** Press **Enter**.

You will see this prompt if you have accepted the default **no** and pressed **Enter** in the Press <ENTER> to continue. above step.

**22.** Press **Enter**.

You will see this message if you have accepted the default answer and pressed **Enter** in step 20.

We highly recommend now that you create a new user group and enter its name in the next setup screen. If you choose not to assign a dedicated group to Software processes, you will need to specify the access permissions later.

If you're planning to backup Oracle DB you should use "dba" group.

Would you like to assign a specific group to Software? [yes]

Please enter the name of the group which will be assigned to all Software files and on behalf of which all Software processes will run.

In most of the cases it's a good idea to create a dedicated "calypso" group. However, if you're planning to use Oracle iDataAgent or SAP Agent, you should enter Oracle's "dba" group here.

Group name: sky1

REMINDER

If you are planning to install Calypso Informix, DB2, PostgreSQL, Sybase or Lotus Notes iDataAgent, please make sure to include Informix, DB2, etc. users into group "sky1".

Press <ENTER> to continue ...

Access Permissions for Other Users

Installer will assign full access rights to root user and its belonging group for all installed Calypso files and its processes.

For any other users, you can specify the access permissions now. However, since you chose not to assign a dedicated group in previous step, make sure you specify sufficient access rights for other users if you are also planning to install Calypso agents involving third party software protection.

[X] 1) Allow read permission to other users

[X] 2) Allow write permission to other users

[X] 3) Allow execute permission to other users

[a=all n=none r=reverse q=quit d=done >=next <=previous ? =help] Enter number(s)/one of "a,n,r,q,d,>,<,?" here: d

Number of Streams

IMPORTANT : Please read install document "Configure Kernel Parameters - Unix/Macintosh" from "Books Online" before you start configuring kernel parameters. Please enter the total number of streams that you plan to run at the same time. We need to make sure that you have enough semaphores and shared memory segments configured in /etc/system.

Number of streams [10]

Modify System Configuration File

We now need to modify the /etc/sysctl.conf configuration file on this computer. It is done to make sure that there will be enough shared memory and semaphores available for Calypso programs.

Please review the changes below, and answer "yes", if you want us to apply them to /etc/sysctl.conf file. Otherwise the installation will proceed, the changes will saved to some other file, and you will have to apply them manually. kern.sysv.shmmax=2147479552 (unchanged) kern.sysv.shmall=524287 (unchanged) kern.sysv.shmmin=1 (unchanged) kern.sysv.shmmni=1312 (was:672) kern.sysv.shmseg=1288 (was:648) kern.sysv.semmns=88661 (was:88021) kern.sysv.semmni=87381 (unchanged) kern.sysv.semmsl=88661 (was:88021) Do you want us to apply these changes now? [no]

Changes saved into /etc/sysctl.gal.tmp.1744

Although a 'no' answer can be selected to this question during install, the user should make sure the min requirements (below) for shared memory are met, otherwise the backups may fail (the message in logs is 'could not start the pipeline').

set shmsys:shminfo\_shmmax=4199304<br>set semsys:shminfo\_shmmin=1<br>set semsys:shminfo\_shmmei=640<br>set semsys:shminfo\_shmseg=640<br>set semsys:seminfo\_semmns=640

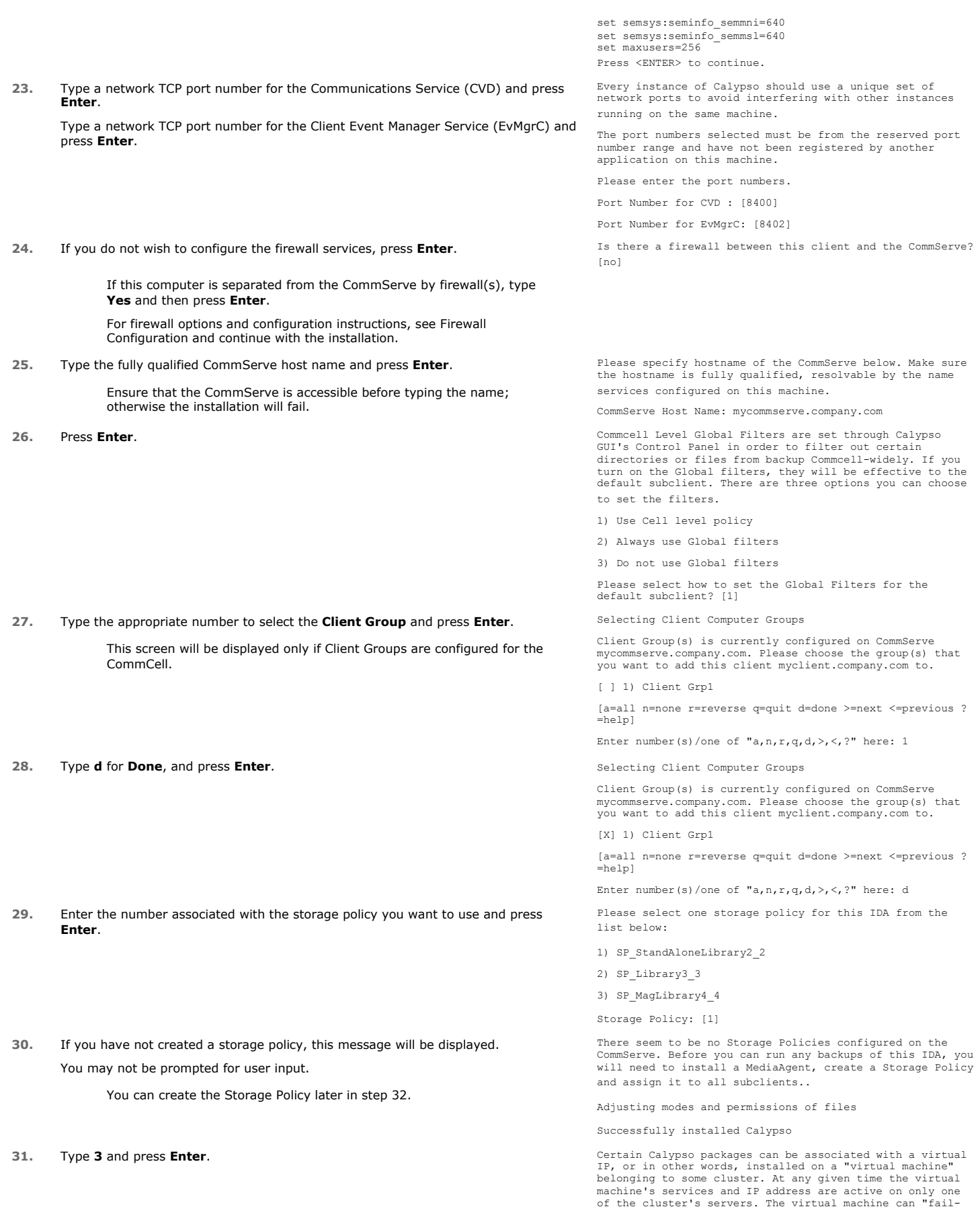

over" from one server to another, which includes stopping services and deactivating IP address on the first server and activating the IP address/services on the other server.

Currently you have Calypso installed on physical node angel.company.com.

Now you have a choice of either adding another package to the existing installation or configure Calypso on a virtual machine for use in a cluster.

1) Add another package to angel.company.com

2) Install Calypso on a virtual machine

3) Exit

Your choice: [3]

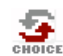

If you already selected a storage policy in step 29, proceed to the Configuration section. If you do not have Storage Policy created, follow the procedure given below.

- **32.**
- 1. From the CommCell Browser, navigate to **Policies**.
	- 2. Right-click the **Storage Policies** and then click **New Storage Policy**.
	- 3. Follow the prompts displayed in the Storage Policy Wizard. The required options are mentioned below:
		- { Select the Storage Policy type as **Data Protection and Archiving** and click **Next**.
		- { Enter the name in the **Storage Policy Name** box and click **Next**.
		- { From the **Library** list, click the name of a disk library to which the primary copy should be associated and then click **Next**.

Ensure that you select a library attached to a MediaAgent operating in the current release.

- { From the **MediaAgent** list, click the name of a MediaAgent that will be used to create the primary copy and then click **Next**.
- { For the device streams and the retention criteria information, click **Next** to accept default values.
- { Select **Yes** to enable deduplication for the primary copy.
- { From the **MediaAgent** list, click the name of the MediaAgent that will be used to store the Deduplication store.

Type the name of the folder in which the deduplication database must be located in the Deduplication Store Location or click the Browse button to select the folder and then click **Next**.

{ Review the details and click **Finish** to create the Storage Policy.

#### **METHOD 2: INSTALL SOFTWARE FROM COMMCELL CONSOLE**

For sudo users, Service Pack 4B (or higher) must be available in the CommServe cache before performing the install. See Configure Download Software for step-by-step instruction on downloading the latest software or updates.

**1.** From the CommCell Browser, select **Tools** menu, point to **Add/Remove Software**, and then click **Install Software**.

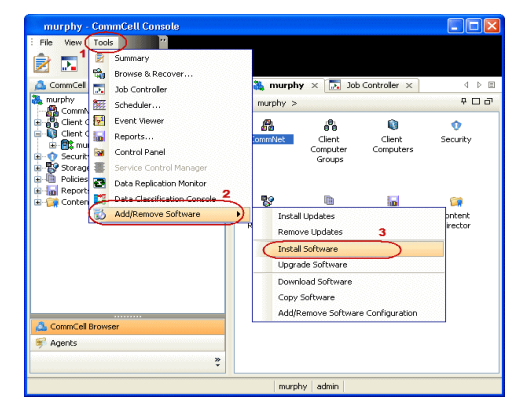

**2.** Click **Next**.

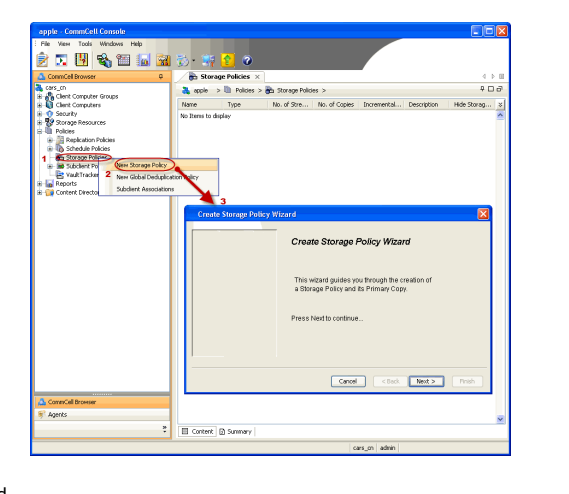

**3.** Select **Unix and Linux**, and then click **Next**.

**4.** Select **Manually Select Computers** ,and then click **Next**.

**5.** Enter the fully qualified domain name of the computer in which you wish to install. For example: apple.domain.company.com The **Unix File System** *i***DataAgent** will be installed on this client computer. Click **Next**.

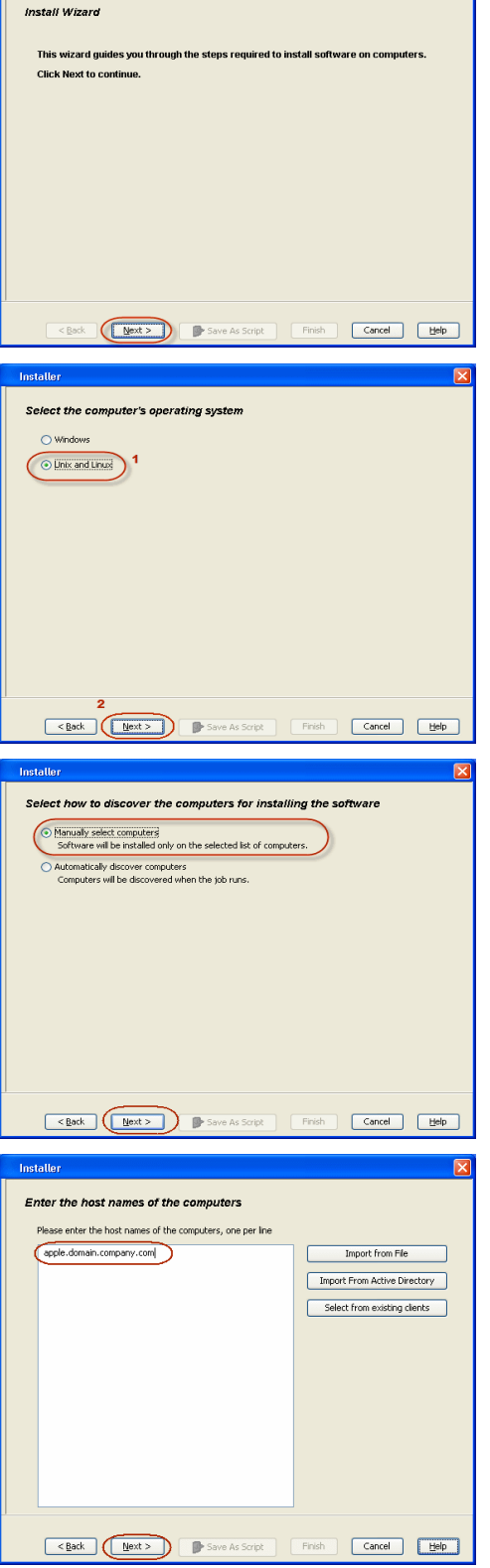

 $\boxed{\mathbf{x}}$ 

**Installer** 

**6.** Click **Next**.

**7.** Type the **User Name** and **Password** of client computer who has administrator or sudo privileges.

Click **Next**.

- z If a SUDO user has been created for root access then use **visudo** to change **/etc/sudoers**, so that this user can SUDO into ssh without being prompted for the password. Change the **/etc/sudoers** by commenting the following lines.
- For Sudo users with restricted privileges, in order to gain privilege to install the software remotely, you need to have **/bin/sh** added to the permission section in the sudoers file.

On SuSE Linux:

- $\bullet$  Defaults targetpw # ask for the password of the target user i.e. root
- z ALL ALL=(ALL) ALL # WARNING! Only use this together with 'Defaults targetpw'!

On Red Hat Enterprise Linux/CentOS:

- $\bullet$  Defaults requiretty
- **8.** Select **Unix File System** *i***DataAgent**. Click **Next**.

**9.** • Select **Client Group** from **Available** and click **Add**.

Do not add more than one Client Group.

**•** Select a **Storage Policy** from the drop-down list. Click Next.

Select the **Configure for Laptop or Desktop Backup** option to install **Backup Monitor** utility. This utility allows you to view the backup job summary from the client computer without opening the CommCell Console. See Monitor - Laptop User for more information.

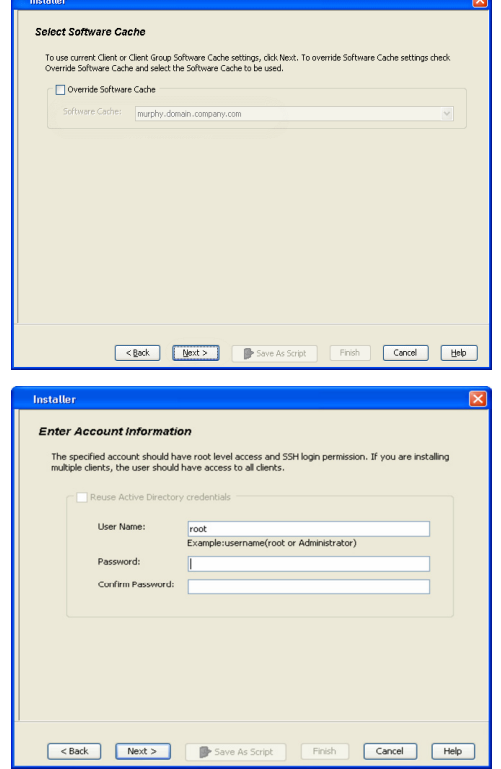

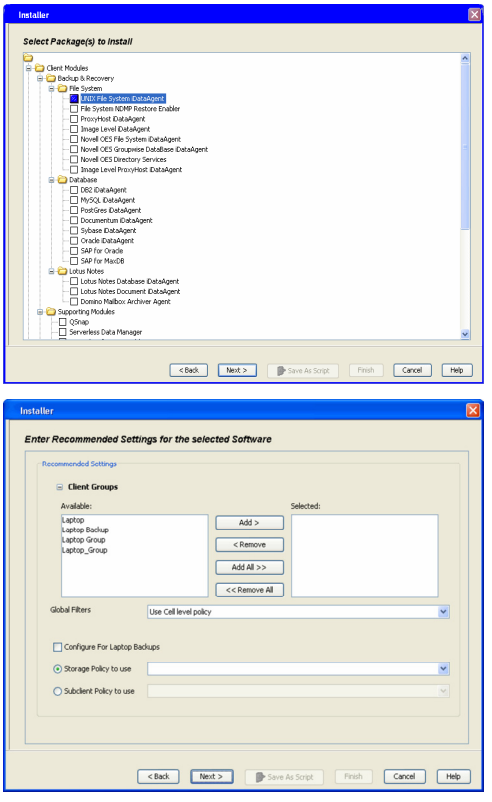

**10.** Click **Next**.

#### **11.** Select **Immediate**. Click **Next**.

**12.** Click **Finish**.

**13.** You can track the progress of the job from the **Job Controller** or **Event Viewer** window.

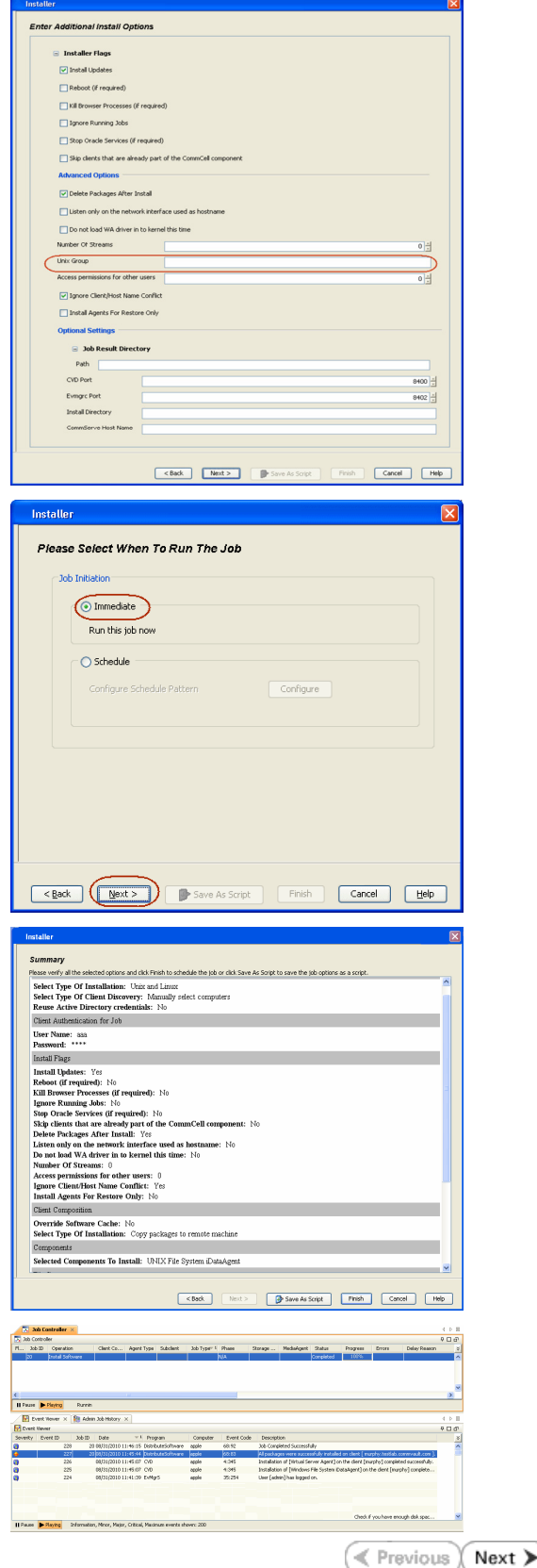

## **Getting Started Configuration - Macintosh File System** *i***DataAgent**

#### **CONFIGURATION**

Once installed, follow the steps given below to assign a storage policy with the default subclient.

- 1. From the CommCell Browser, navigate to **Client Computers** | <Client> | File **System | defaultBackupSet**.
	- **•** Right-click the default subclient and then click **Properties**.

 $\bullet$  In the **Storage Policy** box, select a Storage Policy name.

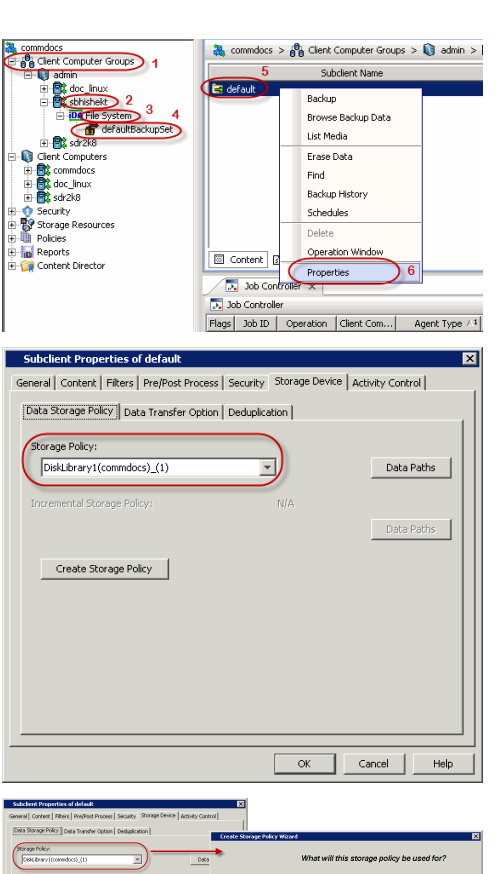

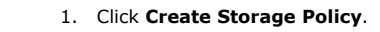

2. **• Click the Storage Device** tab.

Click  $Next$  to continue.

z Click **OK**.

storage policy.

**3.**

2. Follow the prompts displayed in the Storage Policy Wizard. The required options are mentioned below:

If you do not have Storage Policy created, follow the step given below to create a

- { Select the Storage Policy type as **Data Protection and Archiving** and click **Next**.
- { Enter the name in the **Storage Policy Name** box and click **Next**.
- { From the **Library** list, click the name of a disk library to which the primary copy should be associated and then click **Next**.

Ensure that you select a library attached to a MediaAgent operating in the current release.

- { From the **MediaAgent** list, click the name of a MediaAgent that will be used to create the primary copy and then click **Next**.
- { For the device streams and the retention criteria information, click **Next** to accept default values.
- { Select **Yes** to enable deduplication for the primary copy.
- { From the **MediaAgent** list, click the name of the MediaAgent that will be used to store the Deduplication store.

Type the name of the folder in which the deduplication database must be located in the Deduplication Store Location or click the Browse button to select the folder and then click **Next**.

{ Review the details and click **Finish** to create the Storage Policy.

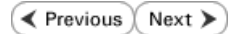

<u>rool <br/> <br/> <br/>sol (set></u>

 $\blacktriangle$  Previous Next >

## **Getting Started Backup - Macintosh File System** *i***DataAgent**

**Exercicus** ₹ Next >

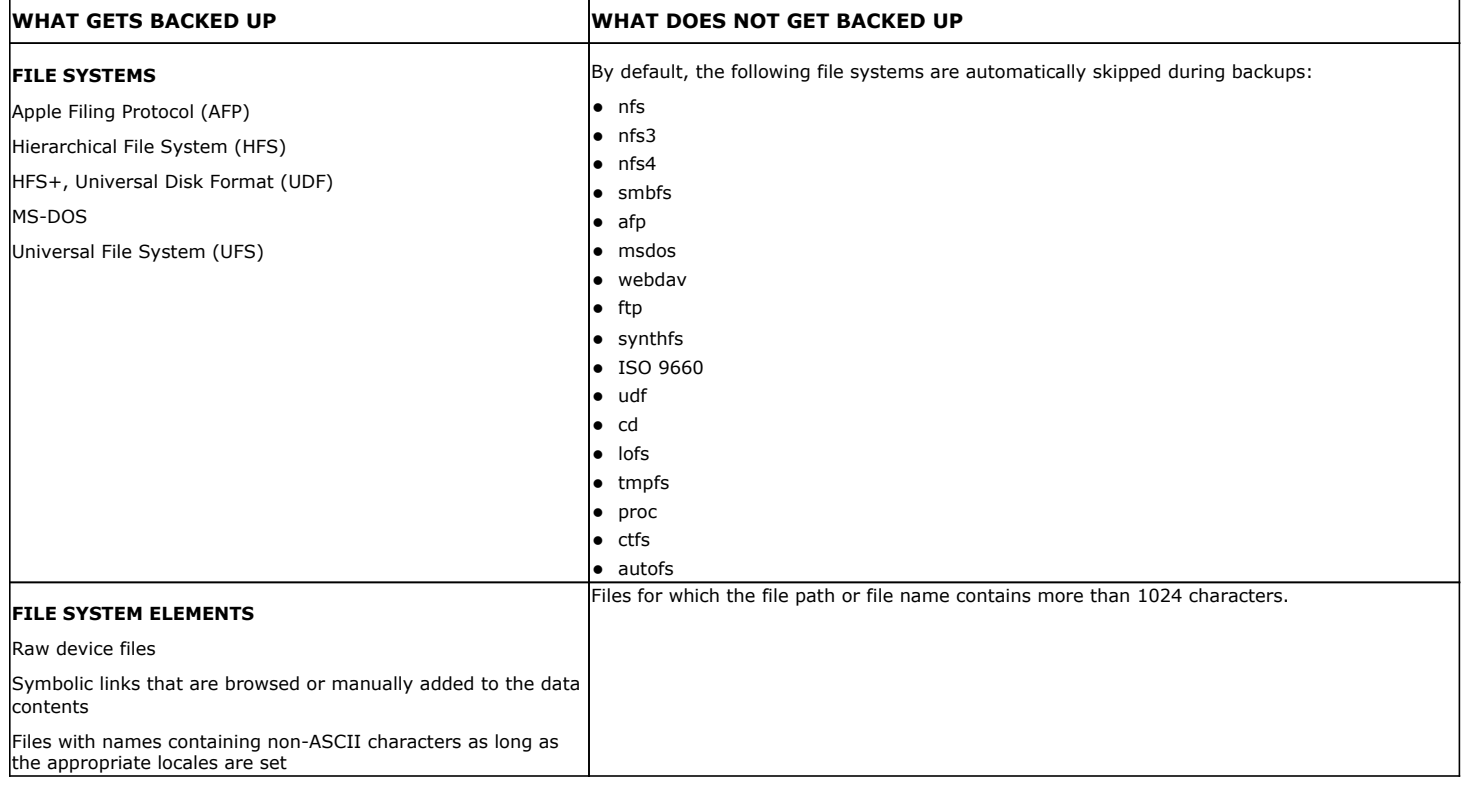

#### **PERFORM A BACKUP**

Once the storage policy is configured, you are ready to perform your first backup.

The following section provides step-by-step instructions for performing your first backup:

- 1. **•** From the CommCell Browser, navigate to **Client Computers** | <Client> | File **System | defaultBackupSet**.
	- **•** Right-click the default subclient and click Backup.

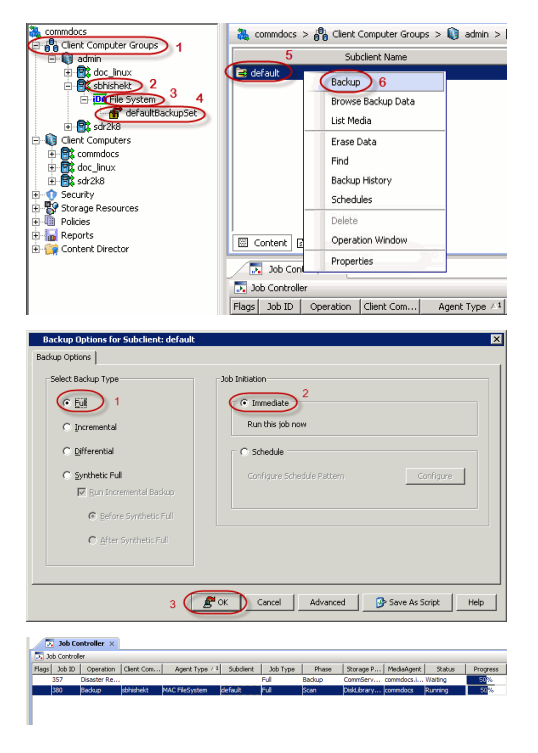

- 2. Click **Full** as backup type and then click **Immediate**.
	- z Click **OK**.

**3.** You can track the progress of the job from the **Job Controller** window of the CommCell console.

- **4.** Once the job is complete, view the job details from the **Backup History**. Right-click the **Subclient** and select **Backup History**.
- **5.** Click **OK**.

- **6.** You can view the following details about the job by right-clicking the job:
	- $\bullet$  Items that failed during the job
	- $\bullet$  Items that succeeded during the job
	- Details of the job
	- Events of the job
	- Log files of the job
	- Media associated with the job

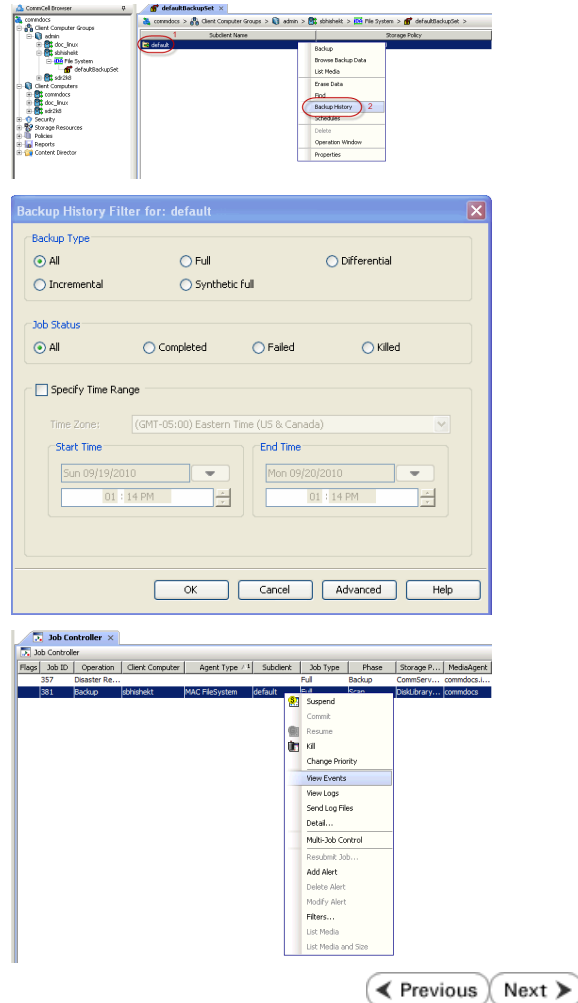

## **Getting Started Restore - Macintosh File System** *i***DataAgent**

( < Previous Next >

As restoring your backup data is very crucial, it is recommended that you perform a restore operation immediately after your first full backup to understand the process. The following section explains how to restore the **etc** folder to a new location.

- 1. From the CommCell Browser, navigate to **Client Computers** | <*Client>* | File **System | defaultBackupSet**
	- **•** Right-click the default subclient and then click **Browse Backup Data**.
- **2.** Click **OK**.

- **3.** <sup>z</sup> Expand the **defaultBackupSet** and navigate to **etc** folder.
	- **•** Select the **etc** folder.
	- z Click **Recover All Selected**.
- **4.** <sup>z</sup> Clear the **Overwrite Files** and **Restore to same folder** options.
	- **•** Specify the destination path by clicking **Browse** button.

This will ensure that the existing files are not overwritten.

z Click **OK**.

 $\mathbf{f}$  defaultBackupSet  $\times$  $\frac{1}{\sqrt[3]{2}}$  superway >  $\frac{1}{\sqrt[3]{2}}$  Cient Computers >  $\frac{1}{\sqrt[3]{2}}$  subway >  $\frac{1}{\sqrt[3]{2}}$  File System > | **Jodient Name** Backup Disk Performance Test Browse Backup Data Find . . . .<br>Backup History Schedules **Operation Window** Properties **Browse Options** Showse the Latest Data ◯ Specify Browse Time Browse Data Before Tue 02/01/2011  $\bullet$  01:11 AM  $\frac{1}{\sqrt{2}}$ Time Zone: (GMT+05:30) Chennai, Kolkata, Mumbai, N... Client Computer: doclocaly Use MediaAgent <br/> <br/> <ANY MEDIAAGENT>  $\overline{\mathbf{v}}$ Show Deleted Items Page Size:  $\boxed{1000 \frac{1}{2}}$ OK Cancel Advanced List Media Help  $\overline{\textbf{f}}^{\bullet}$  test  $\times \overline{\mathbb{Q}}_0$  Client: realmadrid\_CN ( L...  $\times$  $\overline{a} \Box a$ Jurrent Sele<br><mark>: <mark>(Un</mark> File S<br>|</mark> neral Job Initiation Name Size T... Modified  $\boxed{\checkmark}$  Restore ACLs Data in device node Unconditionally over  $r<sub>Re</sub>$  Files  $\bigcup$  1 Destination client parco Close New Folde Restore to same folder Specify destination pat **Browse**  $\frac{1}{2}$  level from end of the source path  $\odot$  Preserve  $\frac{1}{\sqrt{2}}$  level from beginning of the source path  $\bigcirc$  Remove Fox Cancel | Advanced | P Save As Script | Help

- **5.** Click the **Job Initiation** tab.
	- **•** Select *Immediate* to run the job immediately.
	- z Click **OK**.
- **6.** You can monitor the progress of the restore job in the **Job Controller** window of the CommCell Console.
- **7.** Once the restore job has completed, right-click the **defaultBackupSet** , point to **View** and then click **Restore History**.

**8.** Click **OK**.

- **9.** You can view the following details about the job by right-clicking the job: • View Restore Items
	- You can view them as **Successful**, **Failed**, **Skipped** or **All**.
	- View Job Details
	- View Events of the restore job.
	- View Log files of the restore job
- 10. Once the File System is restored, verify that the restored files/folders are available in [parc02] # 1s /.metacity the restore destination provided during step 4.

etc

#### **CONGRATULATIONS - YOU HAVE SUCCESSFULLY COMPLETED YOUR FIRST BACKUP AND RESTORE.**

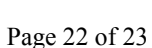

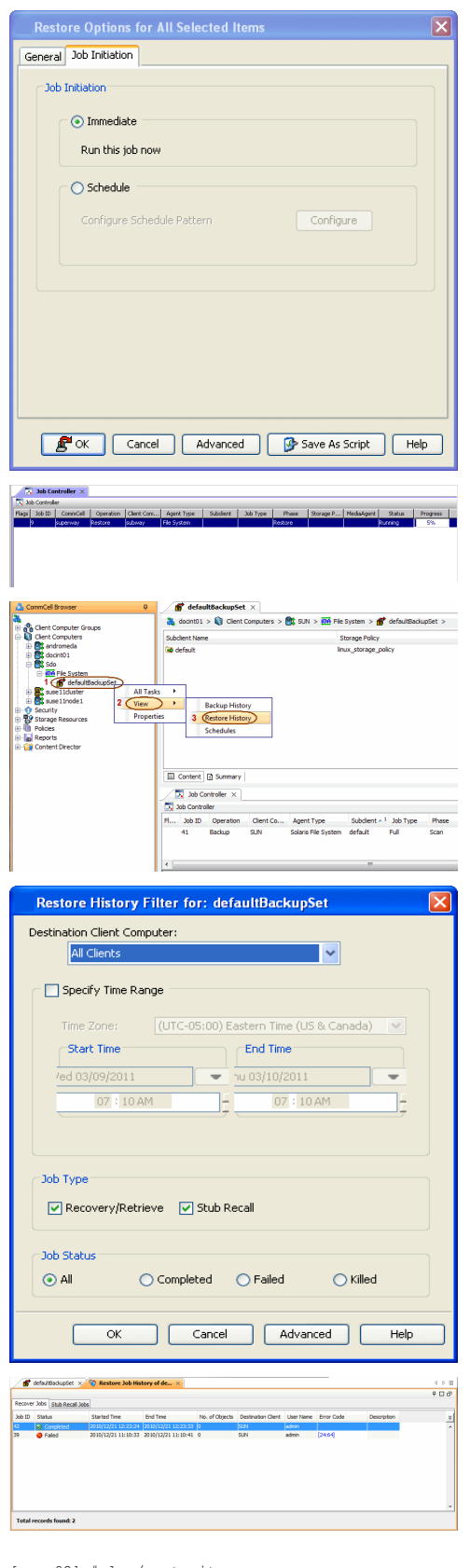

If you want to further explore this Agent's features read the **Advanced** sections of this documentation.

 $\prec$  Previous Next >